# MANUAL DE USUARIO PARA LA WEB DE GESTION DE SOLICITUDES

# **Registro**

Para poder realizar solicitudes el cliente debe de registrar sus datos. Para ello se selecciona en el menú superior de la pantalla inicial el apartado "Registrarse", con lo que aparecerá la siguiente pantalla:

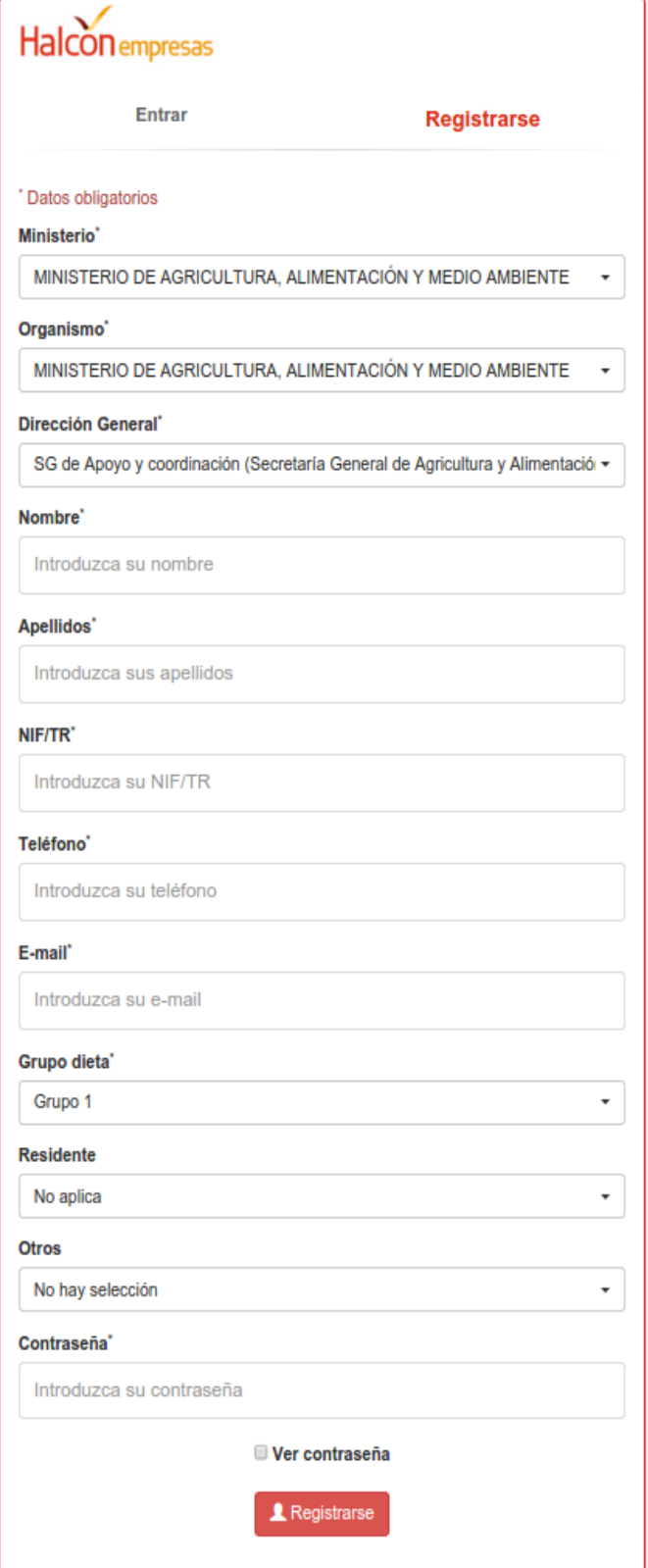

Todos los datos del formulario de registro son de obligada cumplimentación.

Tiene especial importancia la "contraseña" que se deberá introducir cada vez que se desee entrar en el sistema.

Para terminar el registro debe de pulsarse el botón **1** Registrarse

# **Login**

Esta funcionalidad está disponible desde la pantalla inicial de la WEB de gestión de solicitudes de viaje.

La pantalla tiene el siguiente aspecto:

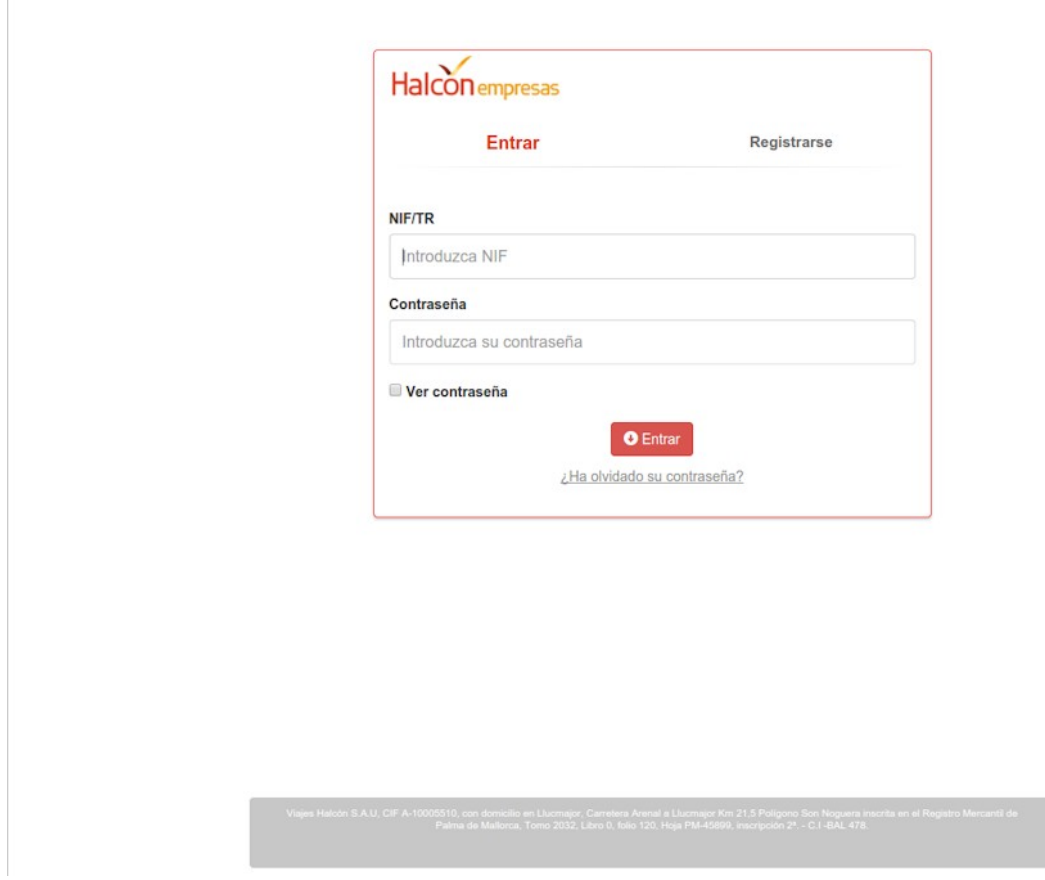

En el caso de que usted es un usuario registrado simplemente deberá de introducir su NIF o Tarjeta de residente, su contraseña y pulse el botón **O** Entrar

Si las credenciales introducidas son correctas le aparecerá la pantalla de bienvenida

En el caso en el que las credenciales no sean correctas aparecerá una página de error con el siguiente aspecto:

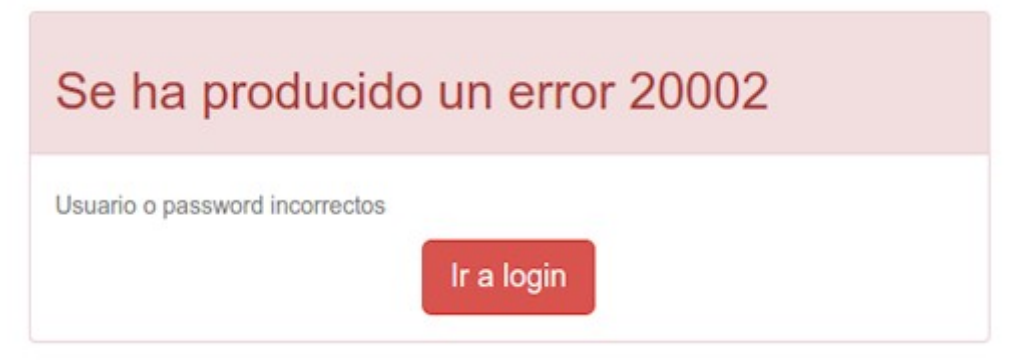

Si usted no recuerda la contraseña puede pedir que se le mande uno nuevo a su cuenta de correo registrada. Para ello deberá de introducir su número de NIF o número de tarjeta de residente y pulsar sobre la etiqueta ¿Ha olvidado su contraseña?

Revise su cuenta de correo siga las instrucciones recibidas.

# **WEB de gestión**

Si introduce correctamente las credenciales de acceso le aparecerá una pantalla de bienvenida y en la parte superior un menú de opciones disponibles. La pantalla tendrá un aspecto similar a este:

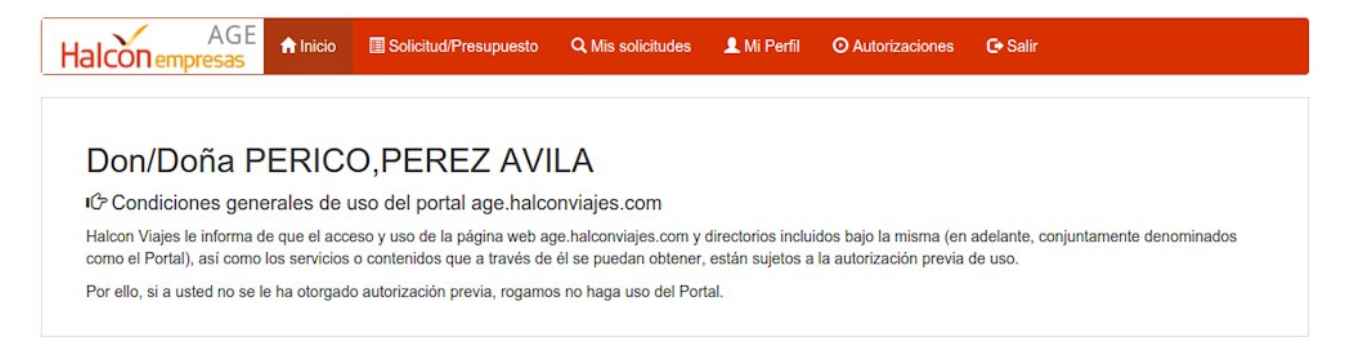

Para requerir un viaje o presupuesto, debe de pulsar sobre la etiqueta del menú superior con el texto **Solicitud/Presupuesto** 

#### **Solicitud/Presupuesto**

Para realizar una solicitud de viaje o presupuesto se siguen tres pasos:

- 1. Datos del viajero
- 2. Servicios
- 3. Confirmación

#### *Datos del viajero*

En este primer formulario deben de introducirse los datos de las personas que van a figurar como viajeros en la solicitud.

Por defecto siempre aparece como viajero la persona que se ha entrado en la aplicación, pero pueden inscribirse más viajeros en una única solicitud.

La pantalla de datos de viajero tiene la siguiente apariencia:

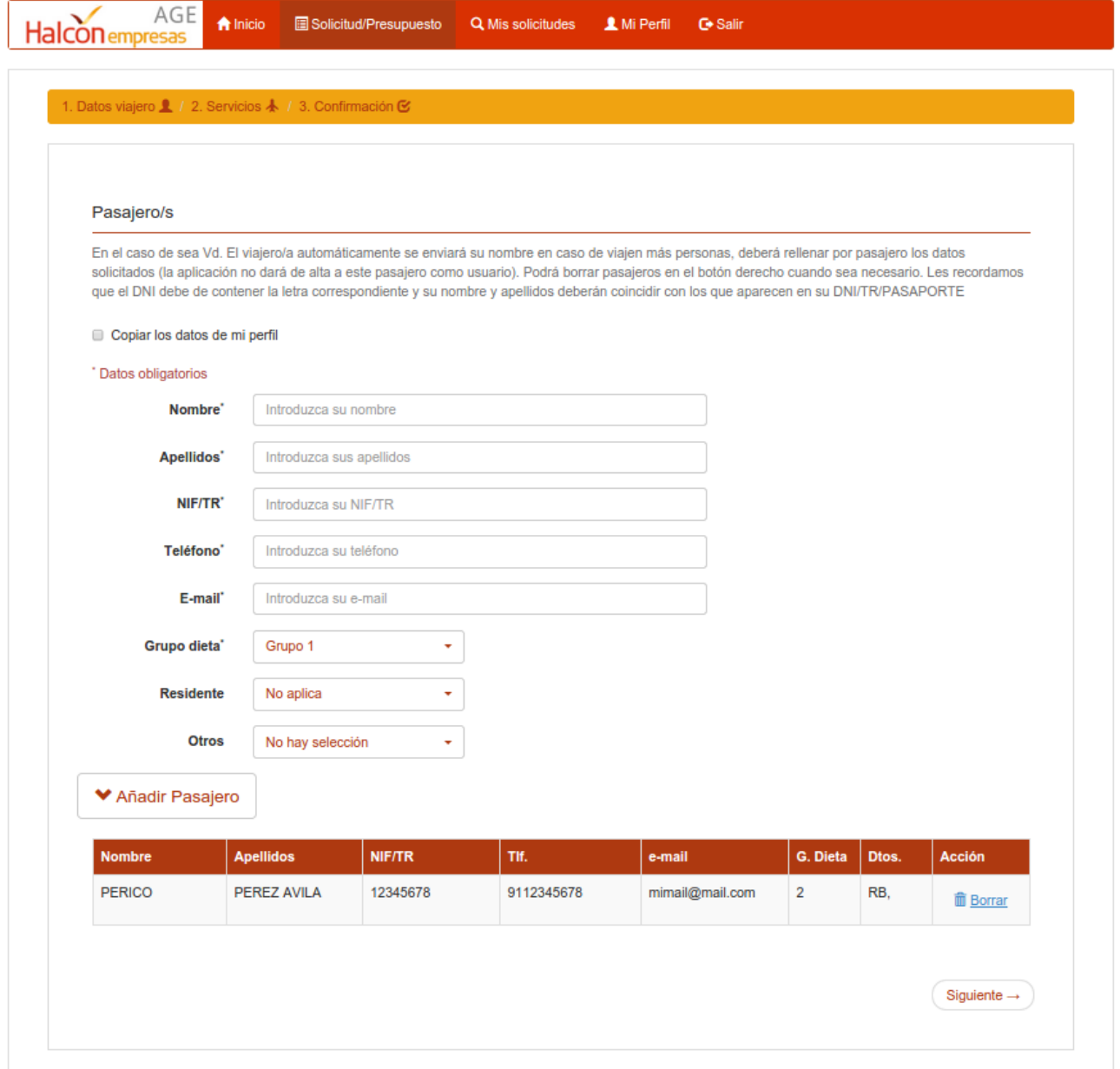

## *Datos servicios*

Este formulario es usado para solicitar los servicios de transporte y alojamiento que se desean.

El aspecto del formulario es el siguiente:

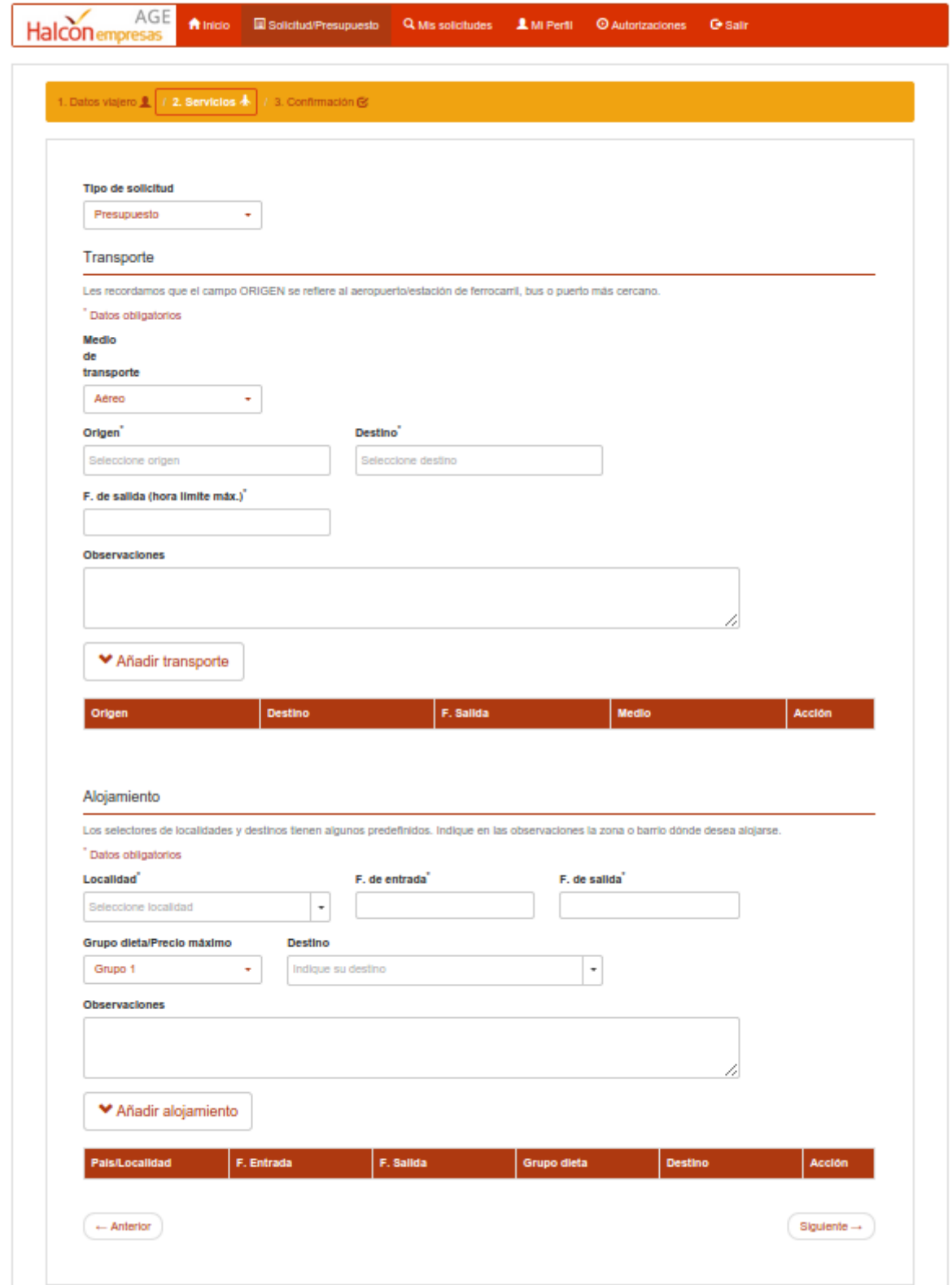

Primero se deberá seleccionar el tipo de solicitud que se realiza:

- Presupuesto: la solicitud no se tramitará directamente, previamente se enviará al solicitante uno o mas presupuestos de los que deberá seleccionar uno.
- Solicitud de viaje: La solicitud se tramitará lo antes posible.

Seguidamente se podrán indicar los servicios de transporte que se requieren.

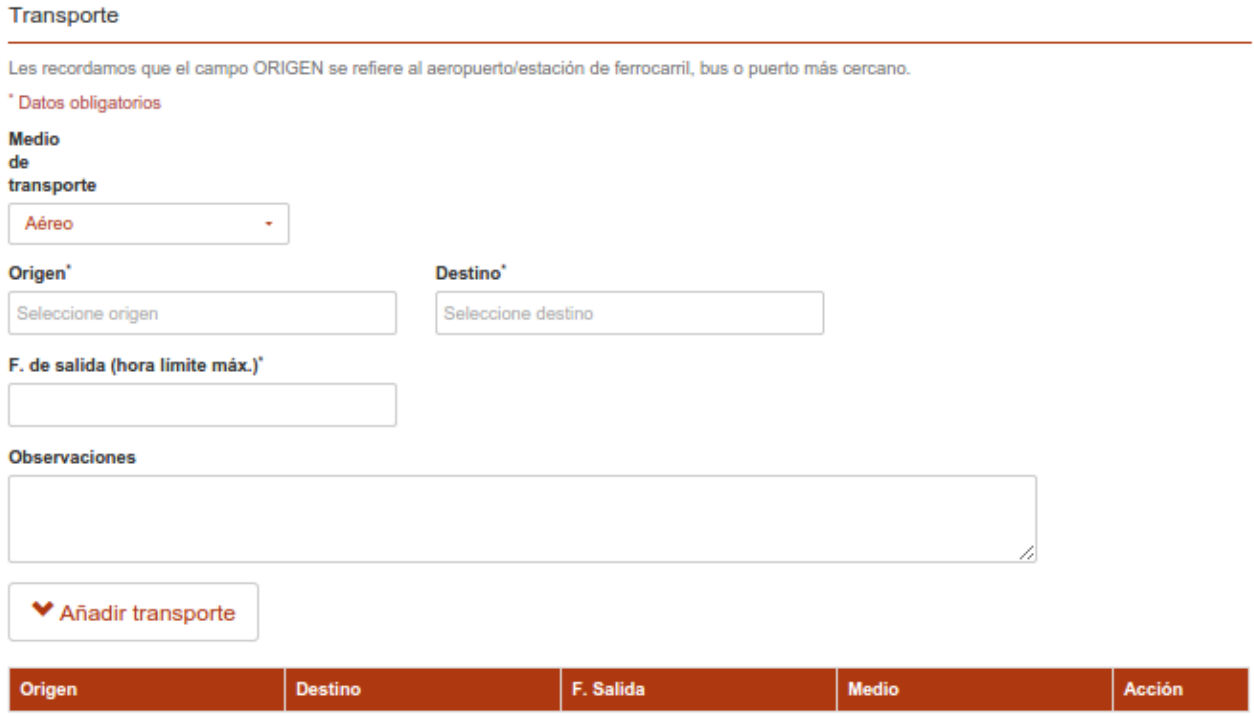

Si desea solicitar un servicio de trasporte los pasos a seguir son:

- 1. Medio de transporte: seleccione de la lista el medio de transporte requerido.
- 2. Origen: indique el origen (o punto de recogida en el caso de alquiler)
- 3. Destino: indique el destino (o punto de devolución en el caso de alquiler)
- 4. Fecha de salida: indique la fecha y hora máxima de salida. En el caso de alquileres la fecha hora de recogida y la fecha hora de devolución del vehículo.
- 5. Observaciones: incluya si es necesario cualquier observación que pueda ayudar.

Una vez cumplimentado el formulario pulse el botón  $\sqrt{\frac{v_{\text{Añadir}}}{v_{\text{Añadir}}}}$  una vez pulsado, el

transporte solicitado quedará registrado en la lista inferior. Puede repetir el proceso con todos aquellos transportes que necesite.

#### Si desea solicitar servicios de alojamiento use el apartado de alojamiento:

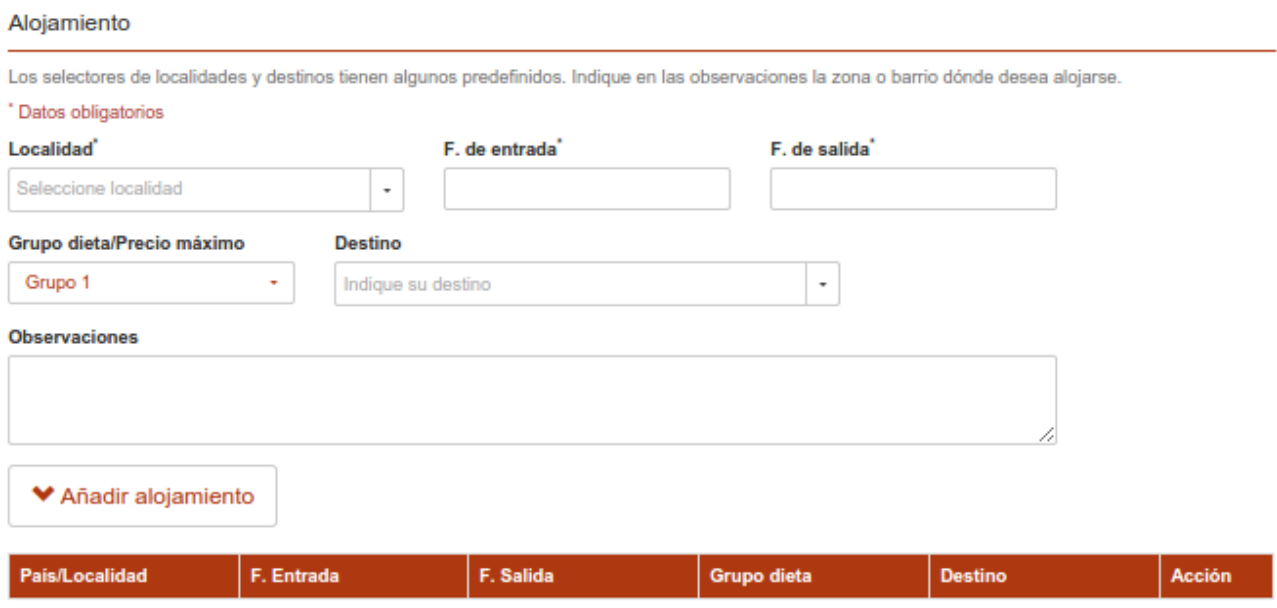

Si desea solicitar un servicio de alojamiento cumplimente los siguientes apartados:

- 1. Localidad: Indique la localidad en la que desea hospedarse, si lo desea puede consultar una lista precargada de localidades. Si la localidad que desea no se encuentra en la lista, indíquela.
- 2. Fecha de entrada: Fecha desde la que desea disponer de alojamiento.
- 3. Fecha de salida: Fecha en la que dejará el alojamiento.
- 4. Grupo de dieta: En el selector aparecerán los grupos de dieta posibles.
- 5. Destino: Indique cual sera su destino para poder buscar un alojamiento lo más cercano posible a su destino. El sistema quizás le proponga algunos destinos ya precargados.
- 6. Observaciones: Aquí puede indicar cualquier información útil para la selección de su alojamiento.

## *Confirmación*

Este es el último paso para enviar su solicitud.

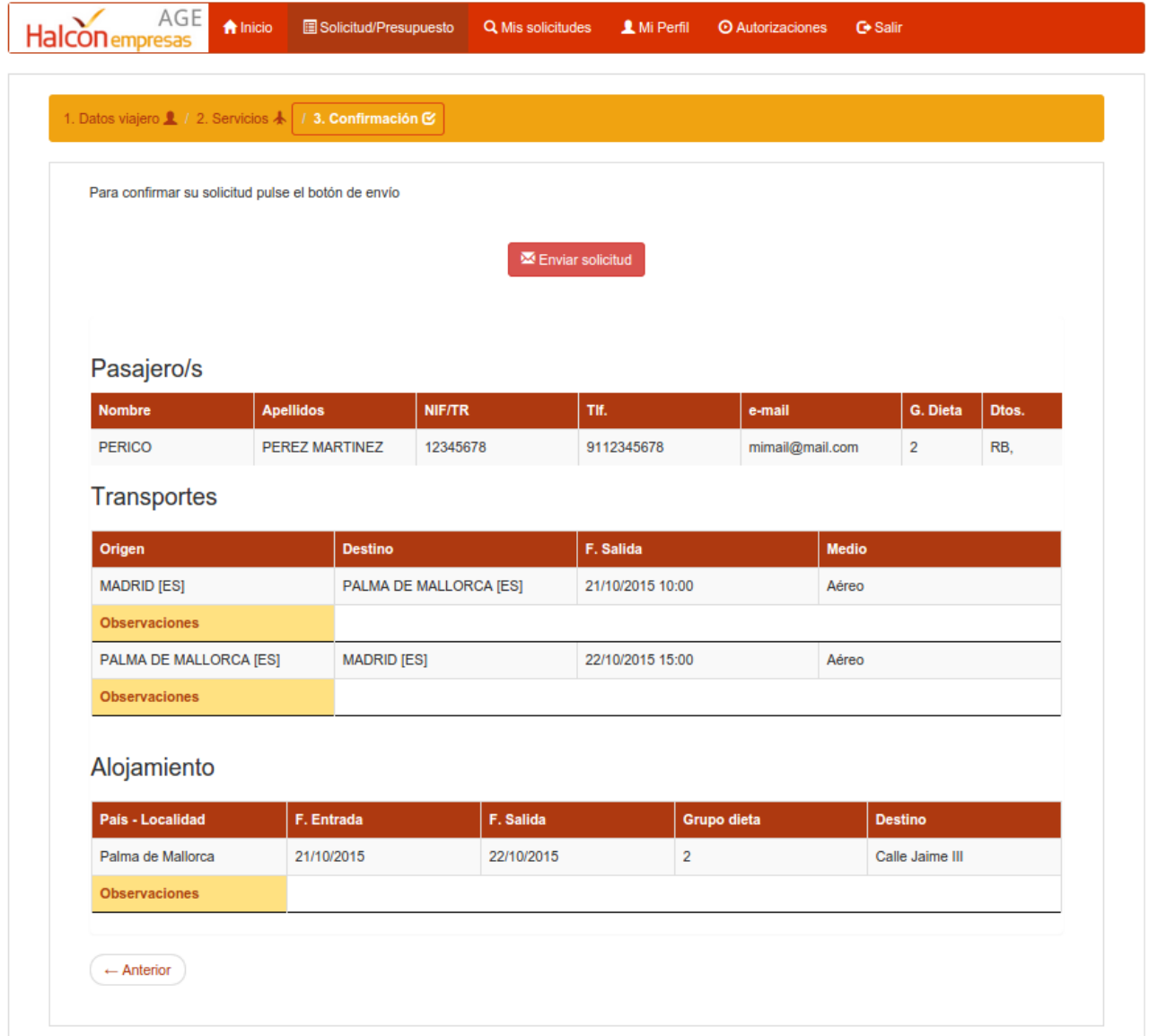

Para cerrar el proceso deberá de pulsar el botón con la etiqueta "Enviar solicitud".

Si su solicitud ha podido se enviada, el sistema le responderá con una referencia de solicitud y podrá realizar el seguimiento posterior de la misma en el punto de menú superior con la etiqueta "Mis solicitudes".

## **Mis solicitudes**

Desde este punto podrá realizarse el seguimiento de las solicitudes realizadas, también será posible modificar o cancelar los servicios solicitados.

La pantalla tiene un aspecto similar al siguiente:

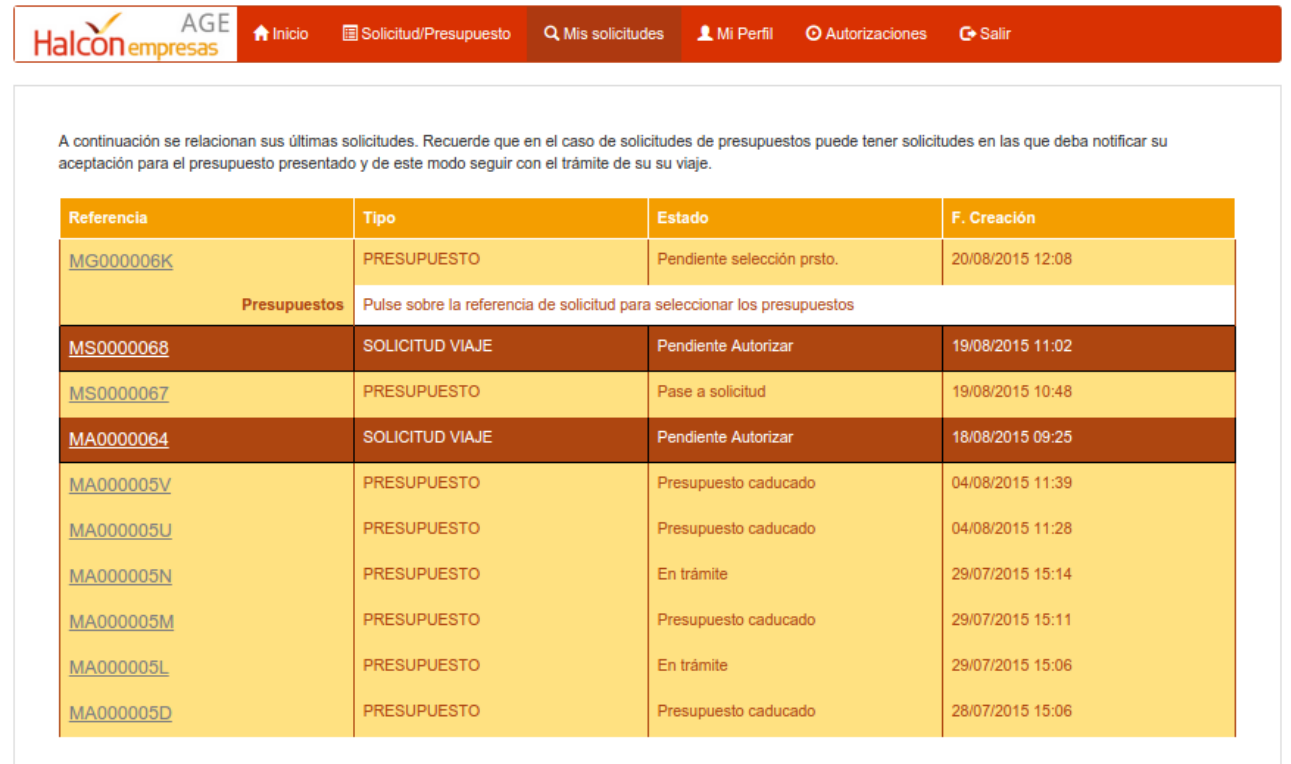

En esta pantalla se relacionan en orden descendente las solicitudes realizadas junto con la siguiente información:

- Referencia: referencia de la solicitud, sobre la cual puede pulsarse para ver su detalle.
- Tipo: indica si se trata de una solicitud de viaje o de una petición de presupuesto.
- Estado: indica el estado actual de la solicitudes.
- Fecha de Creación: visualiza la fecha y hora de creación de la solicitud.

En el caso de solicitudes de presupuesto, en un momento determinado los prepuestos son presentados para su selección:

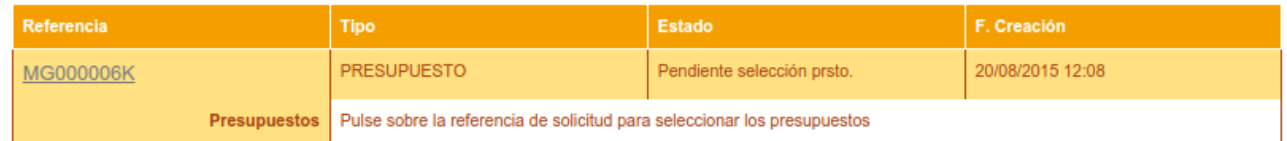

Pulsando sobre el vínculo de la referencia en la primera columna se podrá visualizar el contenido del presupuesto.

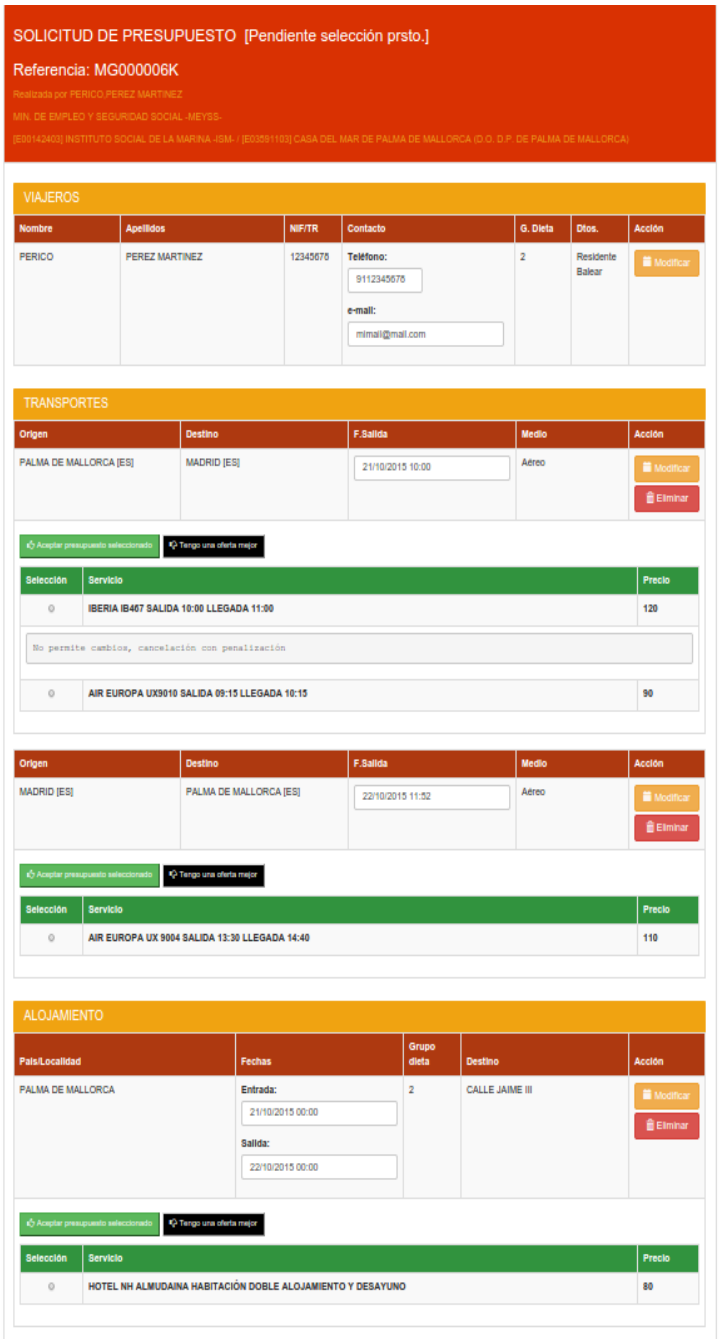

Si alguno de los presupuestos es de su agrado entonces debe de indicar cual, para ello se usa el selector que se encuentra a la izquierda de la referencia del presupuesto  $\circ$  y seguidamente pulse el

botón che Aceptar presupuesto seleccionado

En el caso de que ninguno de los presupuestos presentados sea de su agrado puede pulsar el botón **P** Tengo una oferta mejor y le aparecerá en una ventana en la que debe de informar el proveedor y el precio pulsando el botón enviar.

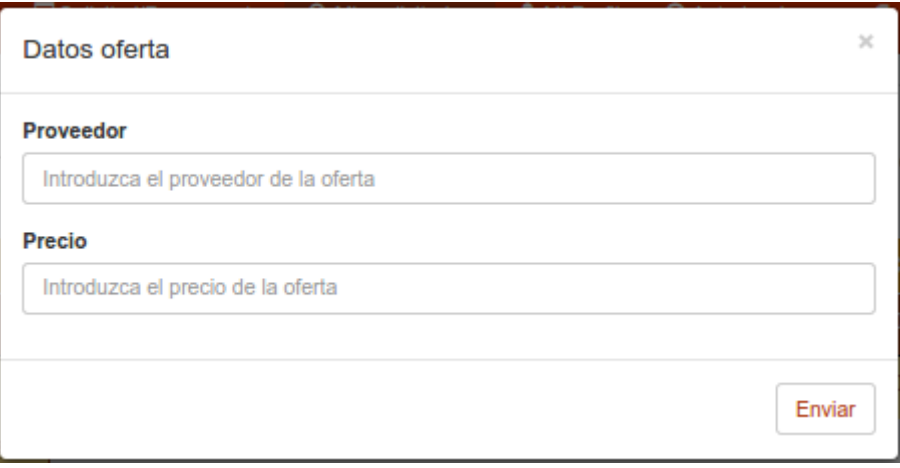

### *Detalle solicitud*

Si se pulsa sobre la referencia de solicitud subrayada se visualizara en una nueva pantalla el detalle de la misma.

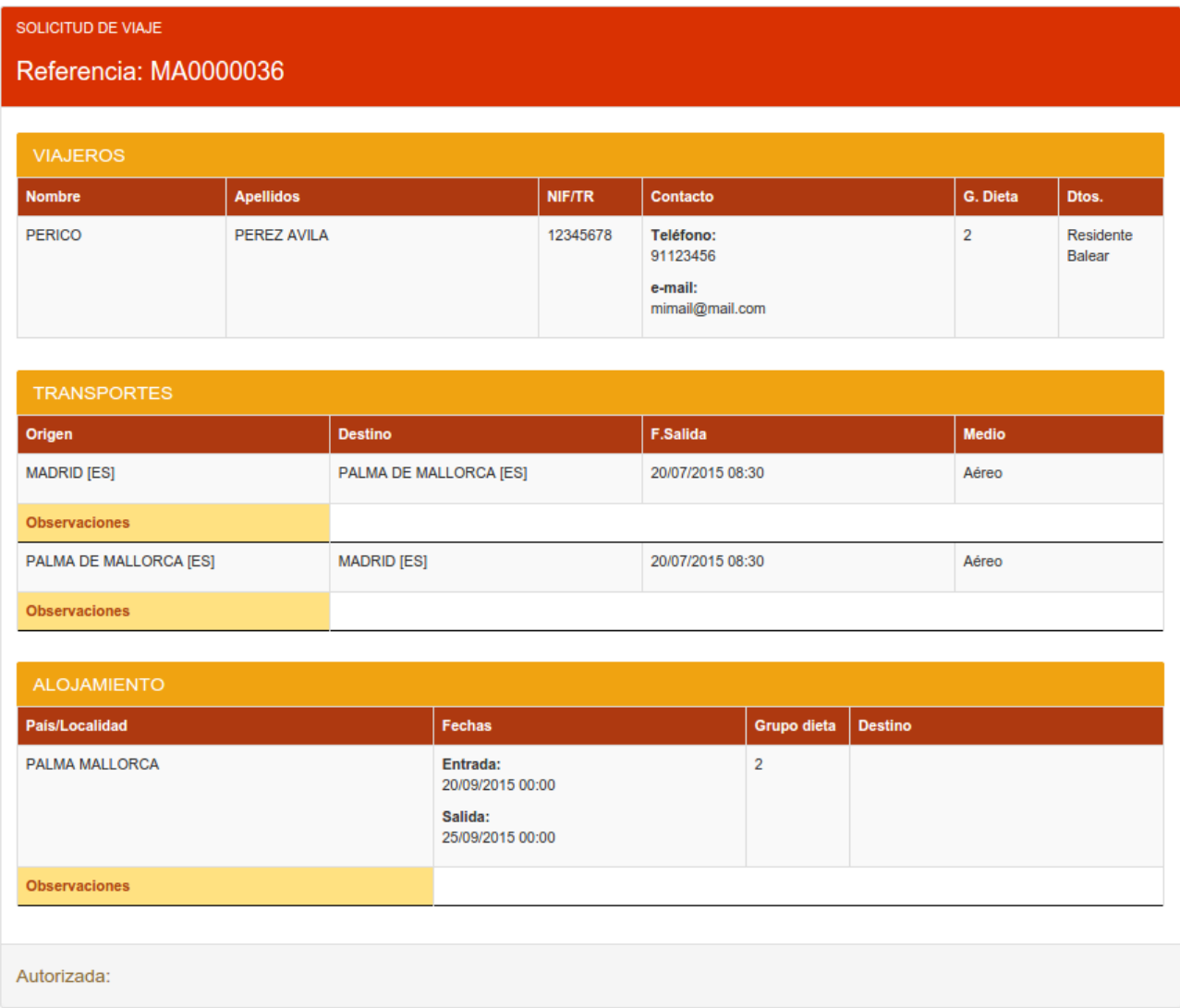

En el detalle se aprecian los siguientes apartados:

- 1. Cabecera: en la que se visualizan el tipo de solicitud y su referencia.
- 2. Viajeros: tabla en la que se indican los datos de los viajeros que se registran en la solicitudes.
- 3. Transportes: tabla con la lista de servicios de transporte que se solicitan (si aplica a la solicitud).
- 4. Alojamientos: tabla con la lista de alojamientos que se solicitan (si aplica a la solicitud).
- 5. Pie: con información referente al estado de la solicitud.

En función de las fechas y estado de la solicitud podrán modificarse o cancelarse detalles de la misma. Si este es el caso la visualización tiene el siguiente aspecto:

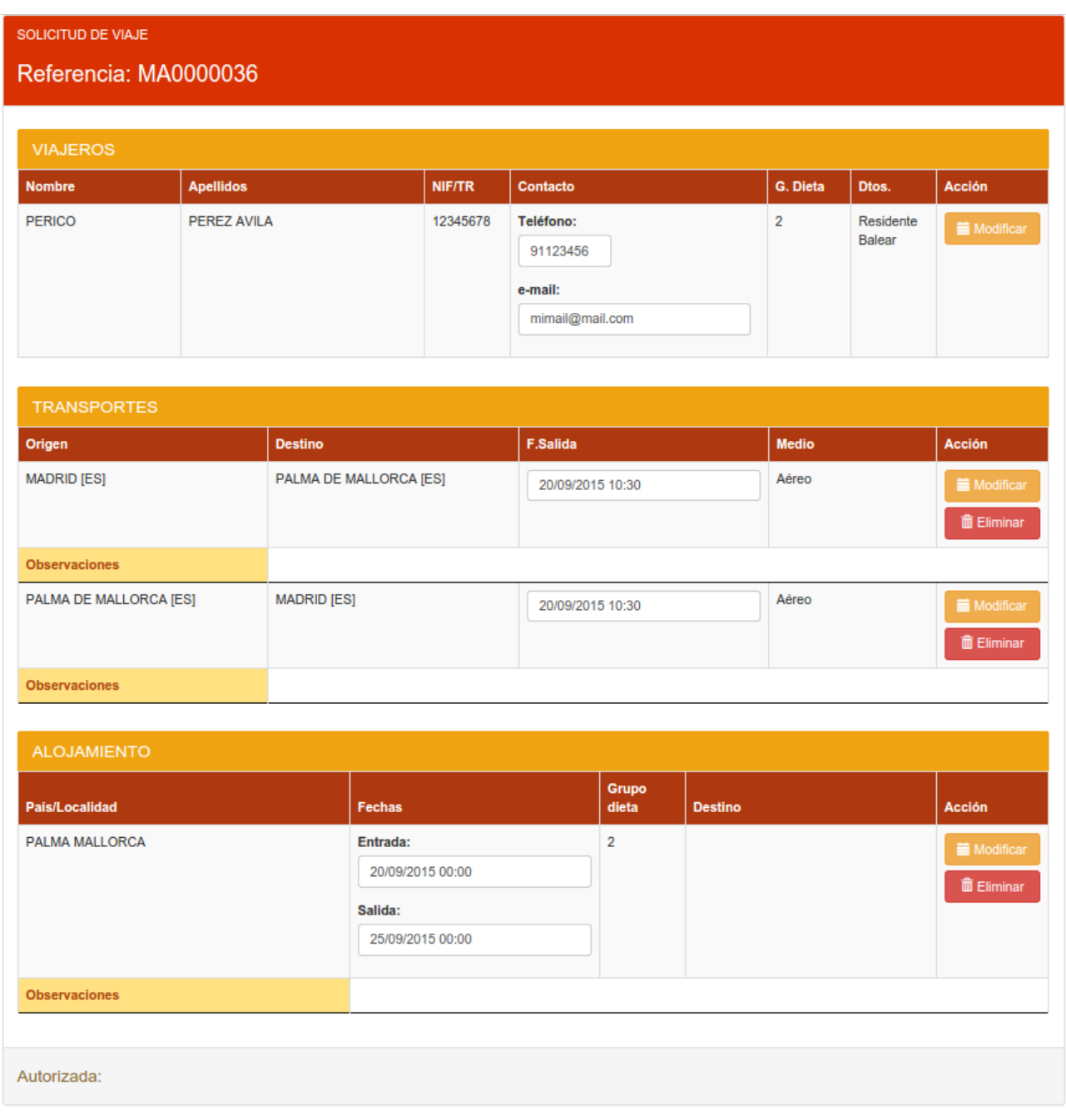

Para realizar modificaciones simplemente se edita la información del apartado correspondiente y se pulsa el botón  $\Box$  Modificar para confirmar el cambio.

Si lo que se desea es cancelar la solicitud de un servicio, entonces se debe de pulsar el botón de eliminar después de lo cual la solicitud de dicho servicio se eliminará.

# **Mi perfil**

En este apartado es posible cambiar algunos datos del perfil dado de alta así como cambiar la contraseña de entrada.

La pantalla tiene el siguiente aspecto:

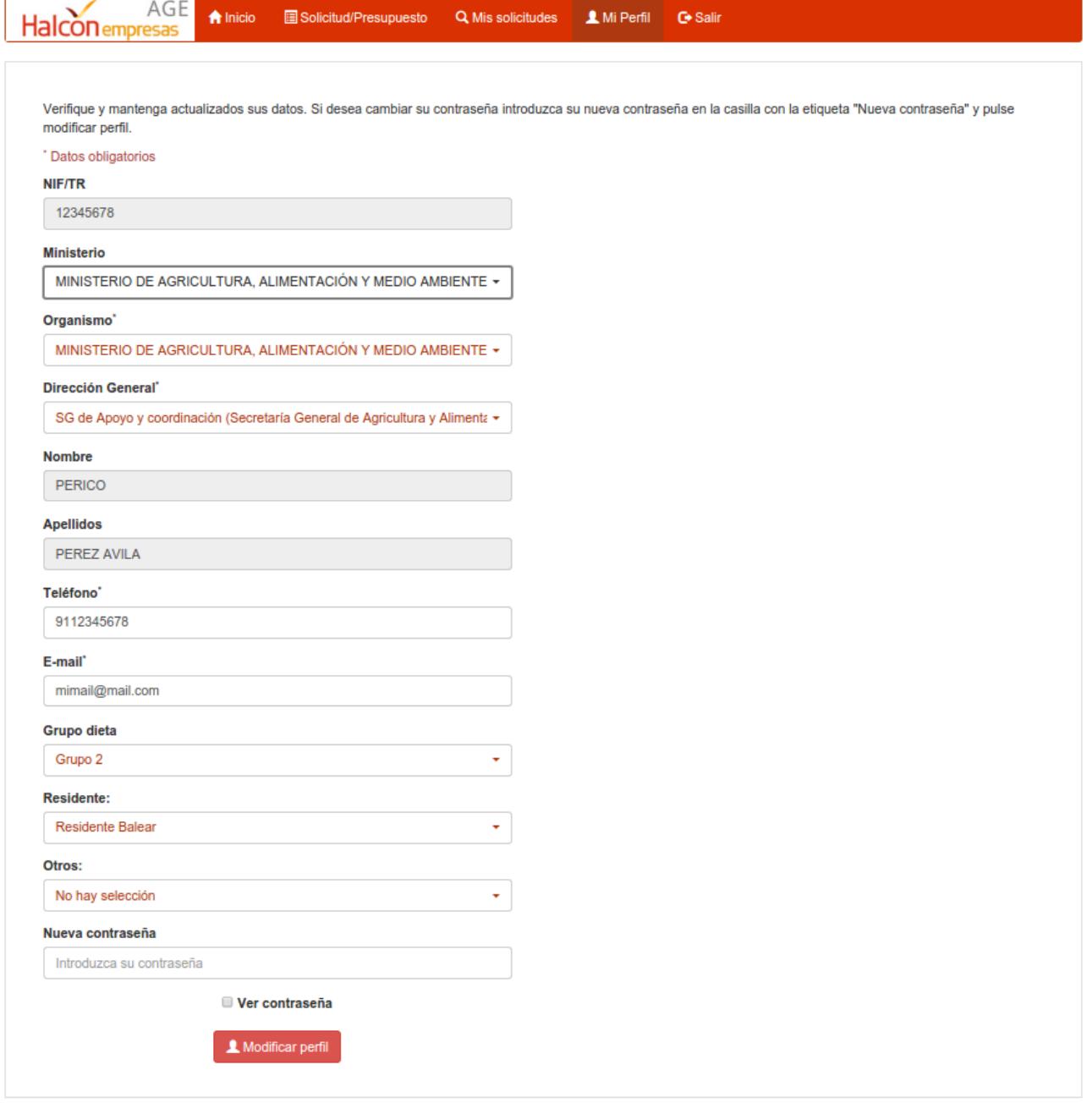

## **Autorizaciones**

Si la persona que se registra en el sistema es un autorizador de viajes, en su menú superior aparece una nueva opción con la etiqueta "Autorizaciones", al pulsarla aparece una pantalla similar a esta:

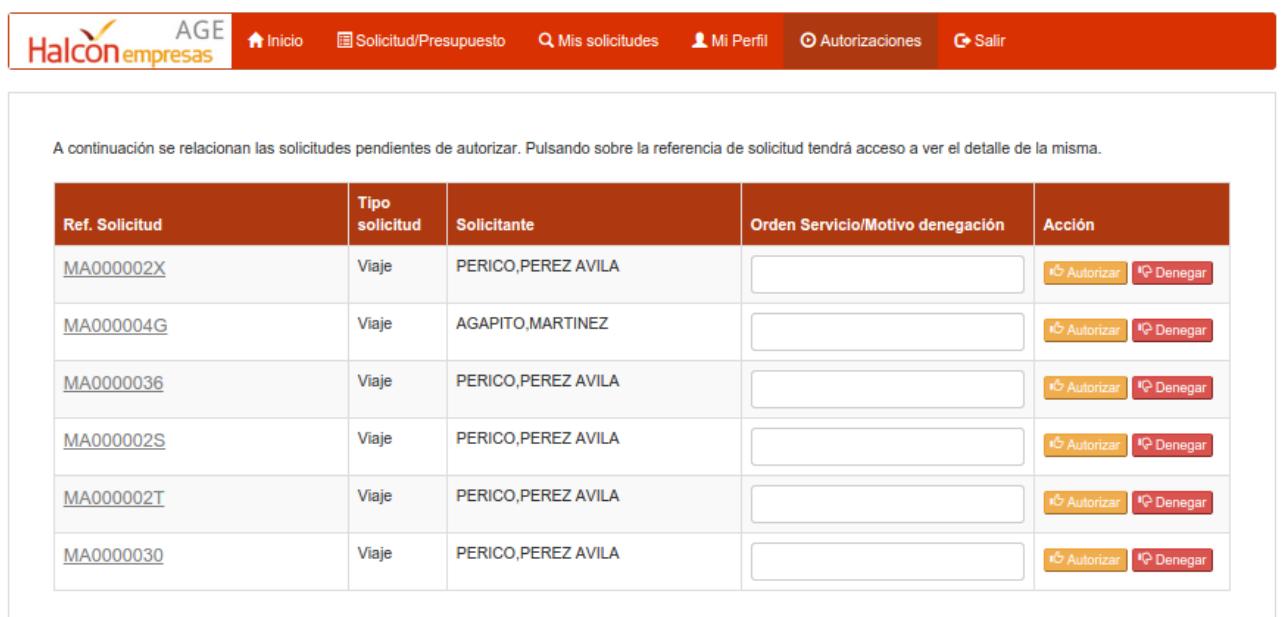

En ella aparecen relacionadas la solicitudes pendientes de autorización.

Pulsando sobre la referencia se podrá consultar el detalle de la solicitud.

En la caja de edición de la columna "Orden Servicio/Motivo denegación" se puede informar de forma opcional la referencia de la orden de servicio en el caso de autorizar la solicitud o bien un motivo de denegación en caso e denegar la solicitud.

Para autorizar o denegar una solicitud debe de pulsarse sobre el correspondiente botón en la última columna de la lista de solicitudes.